## **Publishing Presentations**

Click the **Publish** button on the iSpring Suite toolbar to open the Publish Presentation window.

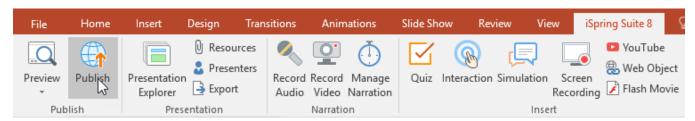

The Publish Presentation window allows you to publish presentations to Flash and HTML5 format in a couple of clicks and tune appearance settings for the output presentation.

## **Destination options**

There are the following destination tabs in the Publish Presentation window:

- Publish Presentations to Web Select this option to publish your presentation for the Web.
- Publish Presentation to CD Select this option if you want to publish your presentation to a CD.
- · Publish to iSpring Cloud Publish your presentation to the iSpring Cloud sharing service for public or private sharing.
- Publish Presentations to iSpring Learn Publish your presentation to the iSpring Learn LMS and track users' learning activities.
- Publish Presentations to LMS Select this option to prepare your presentation for uploading to an LMS.
- Publish to Video Convert a presentation to an .mp4 video file with all the PowerPoint effects accurately preserved in video format.
- Publish to YouTube Upload your converted PowerPoint presentations to YouTube, with all effects and background audio preserved in an .mp4 format.

## **Publish Options**

If you want to specify individual settings to publish your presentation, go through the tabs on the Publish Presentation window:

- General destination and composition of the output presentation
- Playback and Navigation playback, keyboard and mouse navigation parameters for the output presentation
- Compression compression options for images, audio and video files
- Advanced appearance, size and scale parameters for the output presentation
- Protection copyright and security settings of your presentation
- Learning Course e-Learning course settings